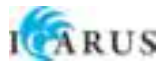

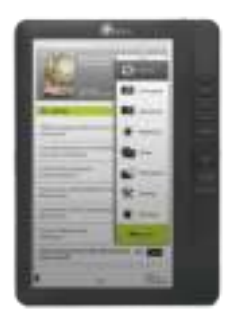

# **ICARUS Omnia generatie 2 (M701BK)**

# **Gebruiksaanwijzing**

Copyright © 2012 ICARUS

## **Inhoudsopgave**

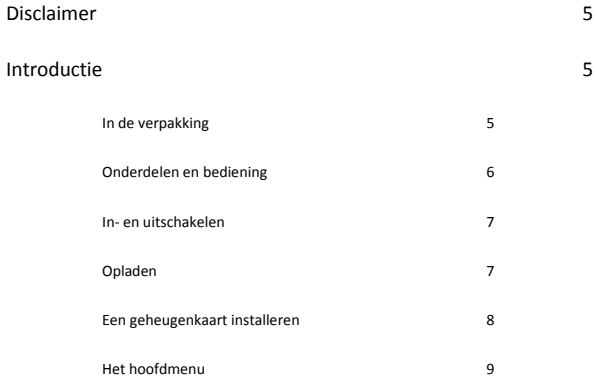

### Bestanden importeren 11

Importing content

Importeren van boeken met DRM

Authorisatie

### Boeken lezen 14

Boeken openen

Boek interface

Pagina's omslaan

Lettergrootte aanpassen

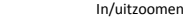

Opties tijdens het lezen van boeken

Bladwijzers toevoegen

Bladwijzers wissen

Bladwijzers openen vanuit het hoofdmenu

Bladwijzers openen in het huidige boek

Go to Page

Automatisch pagina's omslaan

Boek informatie

Schermrotatie

Weergaveinstellingen

Aan favorieten toevoegen

#### Muziek afspelen 22

Muziekspeler

#### Films bekijken 24

Opties tijdens videoweergave

#### Afbeeldingen bekijken 25

In/uitzoomen

Slideshow

Miniaturen-overzicht

#### Verkenner 26

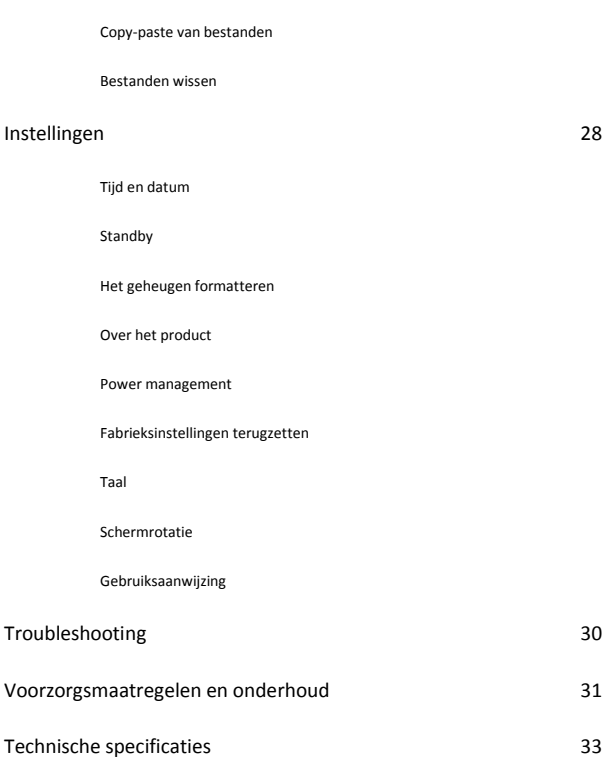

## **Disclaimer**

Alle informatie, afbeeldingen en specificaties in deze gebruiksaanwijzing waren correct op het tijdstip van publicatie. Echter, daar software en hardware continu aan ontwikkeling onderhevig zijn kunnen er kleine verschillen zijn met het daadwerkelijke product.

## **Introductie**

De ICARUS Omnia is een e-reader met full color LCD scherm. De Omnia ondersteunt veel boekformaten, inclusief door Adobe DRM beveiligde content. Maar de Omnia is meer dan een e-reader! U kunt er video en muziek mee afspelen en ook foto's mee bekijken.

#### **In de verpakking**

- **1. ICARUS Omnia M701BK LCD e-reader**
- **2. USB kabel**
- **3. Quick start guide**

#### **Onderdelen en bediening**

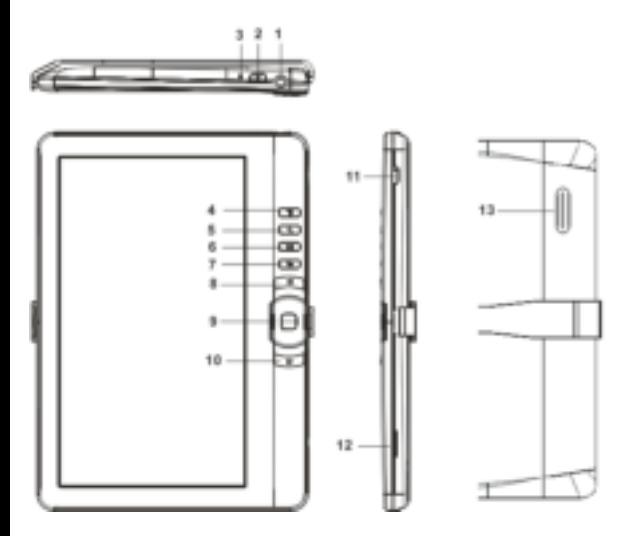

#### **Hoofdtelefoon aansluiting 1**

- **Aan/uit knop** 3 seconden ingedrukt houden om in- of uit te **2**  schakelen. 6 seconden ingedrukt houden voor een reset
- **13** LED indicator toont de oplaadstatus
- **Menu knop –** om het pop-up menu te openen **4** 
	- **Zoom knop** om de lettergrootte aan te passen of in/uit te zoomen **5**
- **Afspeel-/pauzeerknop** om weergave te starten/stoppen **6 Terug** knop – om één stap terug te gaan **7**
- **Vorige pagine** knop om naar de vorige pagina te bladeren **8** 
	- **Joystick / navigatieknoppen** om door de menu's te navigeren **9**
	- **Volgende pagina** knop om naar de volgende pagina te gaan **10**
	- **Micro USB** aansluiting om te verbinden met een computer / **11**

oplader

- **Micro SD kaart aansluiting** voor het uitbreiden van het **12** geheugen met een Micro SD kaart
- **Luidspreker 13**

#### **In- en uitschakelen**

Houdt de aan/uitknop 3 seconden ingedrukt om de Omnia in te schakelen.

- Na het tonen van het opstartscherm duurt het even voor het hoofdmenu in beeld verschijnt
- Als de Omnia niet opstart, dient deze opgeladen te worden
- Houdt de aan/uitknop 3 seconden ingedrukt om deze weer uit te schakelen

#### **Opladen**

De Omnia dient opgeladen te worden vóór het eerste gebruik of wanneer de batterij leeg is.

- Laad de Omnia op door deze met de USB kabel met een computer te verbinden of met de optionele ICARUS AC USB oplader.
- Om het opladen te versnellen, dient de Omnia in standby modus te staan
- Het opladen duurt ongeveer 6 uur (In standby modus)
- Als de Omnia opgeladen wordt, zal deze na ca. 60 seconden niet gebruikt te zijn in standby modus gaan. Druk een keer kort op de Aan/uitknop om de Omnia te doen ontwaken uit de standby modus.
- De batterijstatus wordt linksonder in het scherm weergegeven:

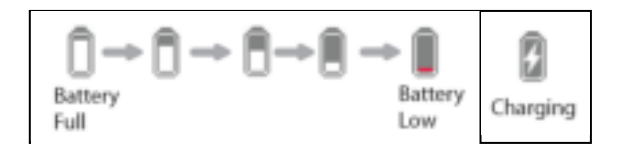

#### **Een geheugenkaart installeren**

De Omnia ondersteunt SD/SDHC/MMC kaarten in zowel het FAT als NTFS bestandssysteem. NTFS is benodigd om bestanden groter dan 4Gb te kopiëren

Om een geheugenkaart te installeren:

- Open het klepje voor de geheugenkaart.
- Check dat de SD kaart in de correcte richting ingevoerd wordt
- Als de SD kaart in de verkeerde richting ingevoerd wordt, kan dit de kaart en de Omnia beschadigen

- Duw de SD kaart in de ingang totdat deze klikt
- Duw, om de geheugenkaart te verwijderen, een keer op de kaart totdat u een klik hoort.
- Als een geheugenkaart wordt toegevoegd of verwijderd, kan het enkele seconden duren voordat de Omnia de inhoud bijgewerkt heeft
- Vermijd het toevoegen of verwijderen van een geheugenkaart terwijl de Omnia ingeschakeld is, aangezien dit tot een crash kan leiden.
- Verwijder de kaart niet als een bestand op die kaart wordt afgespeeld. Hierdoor zal de Omnia stoppen met werken en opnieuw opstarten.
- Als het systeem niet reageert, houdt de Aan/uitknop dan seconden ingedrukt om de Omnia te resetten en uit te schakelen.

Beperkingen van het NTFS bestandssysteem:

- Boeken op de kaart worden niet door Adobe Digital Editions herkend wanneer de Omnia met de computer verbonden is.
- Direct kopiëren van bestanden van het interne geheugen naar de geheugenkaart wordt niet ondersteund.

#### **Het Hoofdmenu**

Als de Omnia ingeschakeld wordt, opent automatisch het Hoofdmenu

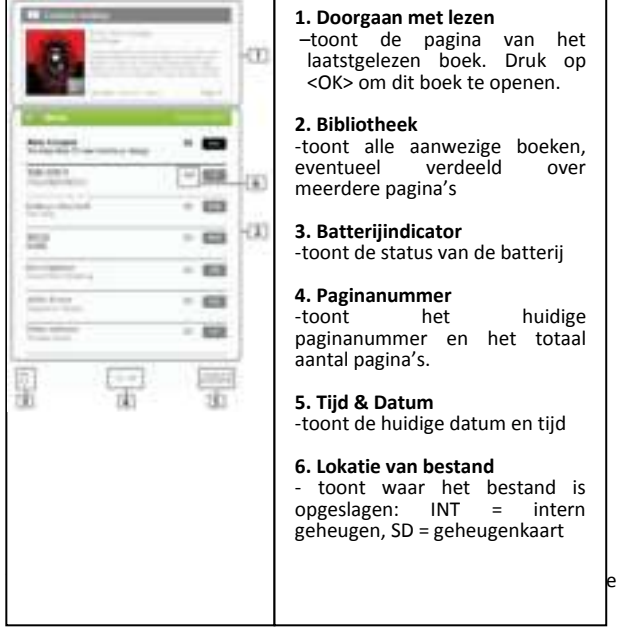

# **0orgaan met lezen**<br>ont de pagina van het

ont de pagina van het<br>tstgelezen boek. Druk op tstgelezen boek. K> om dit boek te openen.

#### **2. Bibliotheek**

eventueel verdeeld over

#### **3. Batterijindicator**

nt het huidige paginanummer en het totaal al pagina's.

#### **5. Tijd & Datum**

nt de huidige datum en tijd

#### **6. Lokatie van bestand**

ont waar het bestand is<br>sslagen: INT = intern  $\text{e}$ slagen: INT = eugen, SD = geheugenkaart

Druk op de richtingstoetsen om de cursor naar het gewenste item te bewegen. Het geselecteerde item wordt gemarkeerd. Druk op "OK" om te bevestigen.

Verplaats, om het optiesmenu te verlaten, de cursor naar en druk op <OK> om te bevestigen.

Als alternatief kunt u op de Terug knop drukken.

De andere mogelijkheden in het optie menu zijn:

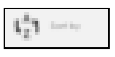

Om boeken te sorteren op: Titel, Auteur, Categorie, Datum, Formaat

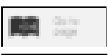

Om naar een specifieke pagina te gaan

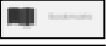

Om opgeslagen Bladwijzers te openen

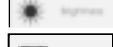

Om de helderheid van het scherm aan te passen

Om video's af te spelen

Om muziek te luisteren

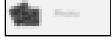

Om foto's te bekijken

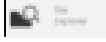

Om de bestandsverkenner te openen

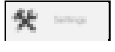

Om de instellingen te wijzigen en de gebruiksaanwijzing te lezen

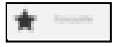

Om je favorieten te openen

## **Importeren van bestanden en synchronisatie**

#### **Bestanden importeren**

- De Omnia kan via de USB kabel met een computer verbonden worden om bestanden te kopiëren van en naar de Omnia
- Als de Omnia via USB met de computer verbonden is, kan deze niet gebruikt worden om bestanden te bekijken/luisteren/lezen
- Open de verkenner van uw computer; de Omnia is als 'Omnia' in de vorm van een verwisselbare schijf te zien
- U kunt middels copy-paste en/of slepen bestanden van en naar de Omnia kopiëren. Dit geldt echter bij boeken alleen voor boeken **zonder** DRM!

#### **Importeren van boeken met DRM**

De Omnia ondersteunt boeken (ePub, PDF) met Adobe DRM. Het gratis programma Adobe Digital Editions (ADE) is daarvoor wel vereist.

#### **Adobe Digital Editions (ADE) installeren**

- ADE is een gratis programma van Adobe dat nodig is voor het synchroniseren van boeken met DRM tussen uw computer en Omnia.
- U kunt Adobe Digital Editions hier <http://www.adobe.com/nl/products/digitaleditions/> downloaden. Volg de instructies van Adobe.

#### **Authorisatie**

 $\bullet$ 

- Nadat ADE is geïnstalleerd kunt u de Omnia met uw PC verbinden. ADE zal de Omnia herkennen en u vragen of u deze wil authoriseren. Doe dit.
- Na authorisatie zult u de Omnia als 'boekenplank' aan de linkerkant van het scherm zien. De inhoud van de Omnia zal in het rechtervenster getoond worden.

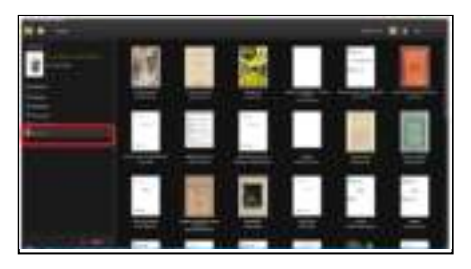

- Nu kunt u boeken kopen en downloaden. Deze zullen automatisch in ADE geladen worden, waarna u ze kunt kopiëren naar de Omnia.
- Gekochte of gedownloade boeken worden op uw computer opgeslagen in de map 'My Digital Editions' binnen 'Mijn documenten'

#### **Synchronisatie van ebooks met DRM**

- Klik binnen ADE op 'Alle items' in de linkerkolom
- Alle beschikbare boeken worden in het rechtervenster getoond.
- Selecteer de te kopiëren titels en sleep deze naar de Omnia. Er verschijnt een groen + teken boven de Omnia als teken dat u boeken gaat toevoegen.

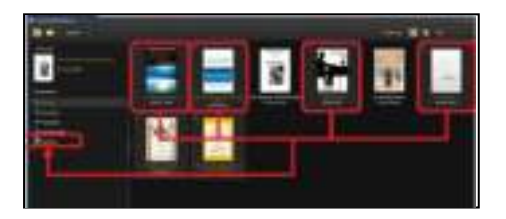

### Belangrijke informatie m.b.t. Adobe Digital Editions (ADE)

Elke Adobe ID ondersteunt 6 apparaten, inclusief de computer (1), de Omnia (2) en de geheugenkaart in de Omnia (3). Mocht u ook synchroniseren met andere computers en mobiele apparaten, kan het zijn dat u uw limiet bereikt heeft en dat de Omnia niet geauthosireerd kan worden. Neem in dat geval contact op met Adobe.

Als de Omnia terug naar de fabrieksinstellingen gezet wordt, worden alle DRM activatiedata gewist. Om toegang te krijgen tot uw boeken dient u de Omnia opnieuw te authoriseren.

Als u in totaal meer dan 6 apparaten wilt authoriseren, ziet u de volgende melding. Neem dan contact op met Adobe.

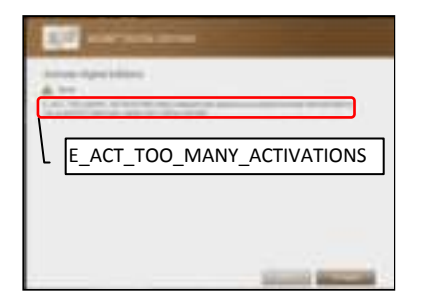

## **Boeken lezen**

#### **Boeken openen**

- De Omnia ondersteunt ebooks in het epub, pdf, en txt format.
- Gebruik de richtingstoetsten om naar een boek in de bibliotheek te gaan en druk 'OK' om deze te openen.

#### **Book pagina interface**

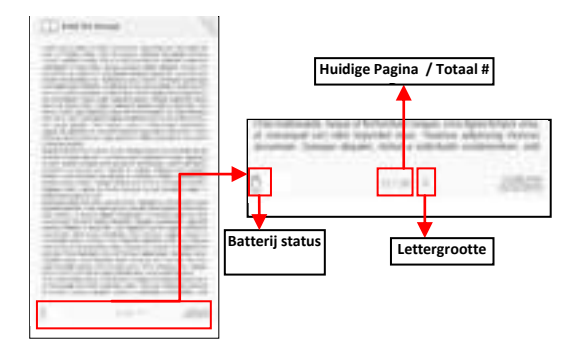

### **Pagina's omslaan**

Om een pagina om te slaan dient u op de Volgende Pagina of Vorige Pagina knop te drukken. Alternatief kunt u de richtingstoetsen gebruiken.

#### **De lettergrootte aanpassen**

- Druk op de Zoom knop om de lettergrootte aan te passen
- Er zijn 5 lettergroottes beschikbaar Small, Medium, Large, XLarge, XXLarge. Selecteer de gewenste grootte Het kan een tijdje duren voor de Lettergrootte aangepast is.

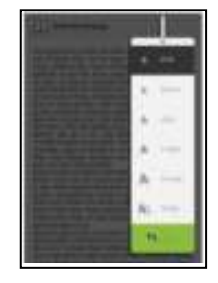

#### **In- en uitzoomen**

- Om gedeeltes van afbeeldingen te vergroten kan in- en uitgezoomd worden (uitsluitend in ePub & PDF bestanden)
- Selecteer in het Grootte menu 'vergroten'
- Het Zoom menu verschijnt

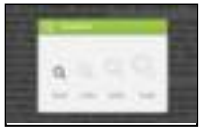

- Selecteer het juiste zoom niveau en bevestig
- Gebruik de richtingstoetsen om de pagina te bewegen tijdens het zoomen
- Er kan in Zoom modus niet door pagina's gebladerd worden.
- Druk op Terug om de Zoom modus te verlaten en verder te lezen.

#### **Het gebruik van het Opties menu tijdens het lezen**

Druk tijdens het lezen op de Menu toets om het Opties menu te openen.

De volgende opties zijn beschikbaar:

- 1. Bladwijzer toevoegen/verwijderen
- 2. Bladwijzers
- 3. Ga naar pagina
- 4. Muziek
- 5. Auto flip
- 6. Boekinformatie
- 7. Schermrotatie
- 8. Beeldscherminstellingen
- 9. Aan favorieten toevoegen

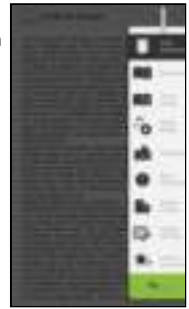

#### **Bladwijzers toevoegen**

Druk – om een bladwijzer toe te voegen aan de huidige pagina – tijdens het lezen op de Menu toets. Ga naar Bladwijzer Toevoegen en klik op 'OK'.

#### **Bladwijzers verwijderen**

- Ga naar de pagina waar de bladwijzer verwijderd dient te worden
- Druk op de Menu toets
- Kies Bladwijzer Verwijderen
- Als alternatief kan de Bladwijzerlijst geopend worden (Menu / Bladwijzers) en kunt u een bladwijzer verwijderen door deze te selecteren en op "Wissen" te drukken.

#### **Bladwijzers openen vanuit het Hoofdmenu**

Druk in het hoofdmenu op de Menu toets en selecteer Bladwijzers om de bladwijzerlijst te openen.

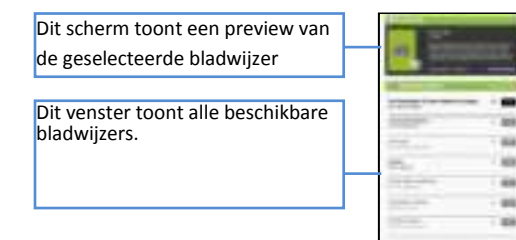

- Ga naar een Bladwijzer en klik op OK om deze te openen
- Om een Bladwijzer te wissen, druk op de Menu toets en kies Wissen om de geselecteerde bladwijzer te verwijderen.

#### **Een Bladwijzer in het huidige boek openen**

- Druk tijdens het lezen op de Menu toets en kies Bladwijzers
- Druk op OK om een bladwijzer te openen.
- Druk op Menu om het optiesmenu te openen en kies Wissen om een bladwijzer te wissen.

#### **Ga naar pagina**

Met de Ga naar Pagina functie kun je direct naar een pagina springen.

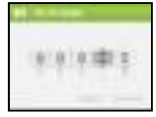

Selecteer met de richtingstoetsen het juiste paginanummer en bevestig om hier naar toe te springen.

#### **Auto Flip (automatisch omslaan van pagina's)**

De Omnia heeft een modus waarin pagina's automatisch omgeslagen worden. De tijd tussen twee pagina's kan ingesteld worden op: 10s, 20s, 30s, 40s, 50s, 1 min.

#### **Boekinformatie**

Deze functie toont alle opgeslagen informatie over het boek, zoals titel, auteur en dergelijke. Welke informatie beschikbaar is, hangt van het boek af.

#### **Schermrotatie**

De [Rotatie] optie kan het beeld 90 graden draaien in de richting van de klok (van portret- naar landschapmodus).

- Om terug te keren naar de vorige modus (Portret)
- De Omnia is tevens voorzien van een G sensor, als automatisch roteren is ingeschakeld hoeft u het apparaat alleen maar te kantelen; de Omnia wisselt automatisch de modus.

In landschapsmodus, is de layout van het menu anders:

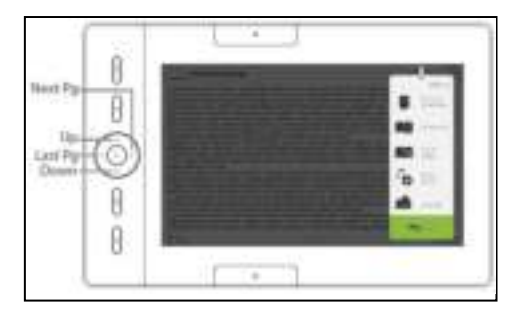

- In de landschapsmodus is het Opties menu in 2 gedeeltes verdeeld. Om het tweede gedeelte te openen, dient u de cursor naar 'Meer' te navigeren en op Enter te drukken.
- Om terug te gaan naar het eerste gedeelte, navigeert u naar 'Terug' en drukt u op Enter.

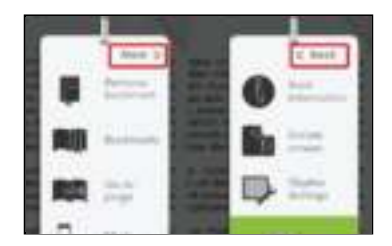

#### **Beeldscherminstellingen**

- Hiermee kunnen de kleur van de achtergrond, de kleur van het lettertype en de helderheid ingesteld worden.
- Dit geldt alleen voor TXT en ePub documenten, niet voor PDF.

#### **Aan favorieten toevoegen**

- Om boeken aan de favorieten lijst toe te voegen gaat u in het Opties menu naar Favoriet toevoegen
- Om boeken in de favorietenlijst te openen, selecteert u in het Hoofdmenu de optie Favorieten (door op de Menu knop te drukken en Favorieten te selecteren)

Om boeken uit de Favorieten te verwijderen:

Selecteer het relevante boek in de Favorieten lijst. Druk vervolgens op de Menu knop en selecteer Wissen

## **Muziek afspelen**

#### **Muziekbestanden afspelen**

- Kies in het hoofdmenu <Menu> om het Opties menu te openen.
- Verplaats de cursor naar [Muziek] en druk op <OK> om te bevestigen.

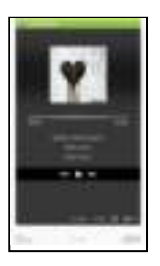

- Druk op OK om muziekweergave te starten of pauseren
- Gebruik de richtingstoetsen om naar een vorig/volgend nummer te gaan of houd deze ingedrukt om terug of vooruit te spoelen
- Gebruik de Richtingstoetsen omhoog en omlaag om het volume aan te passen

Het gebruik van het Opties menu in de muziekspeler

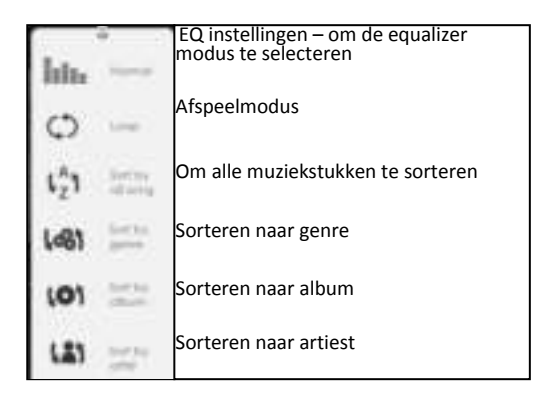

## **Video afspelen**

- Druk in het Hoofdmenu op de Menu knop en selecteer Video
- Selecteer de gewenste video en druk op OK om weergave te starten
- Gedurende de weergave zijn dit de functies van de knoppen

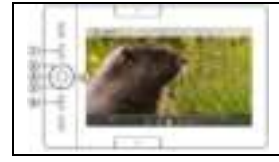

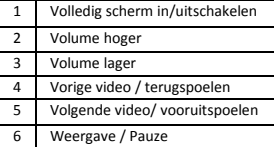

#### **Het gebruik van het Opties menu tijdens weergave**

Druk tijdens weergave op de Menu toets om de opties weer te geven.

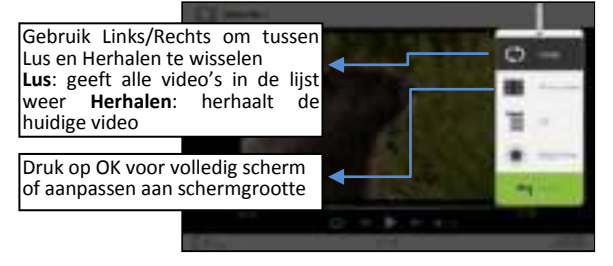

- De Omnia ondersteunt ondertitels in sub, ssa, srt, of lrc formaat.
- Indien de naam van het bestand van de ondertitel identiek is aan de naam van het videobestand, zal dit automatisch geladen worden bij het openen van de video

## **Afbeeldingen bekijken**

 Selecteer in het hoofdmenu de optie Afbeeldingen en druk op 'OK' om te bevestigen.

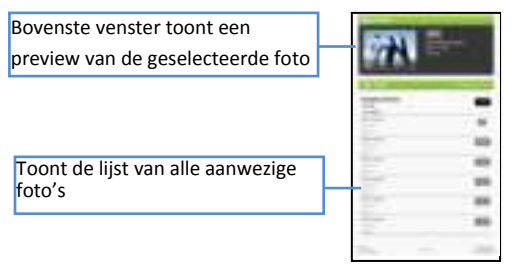

- Selecteer in de lijst de juiste foto en druk op OK om deze te openen (volledig scherm)
- Druk in volledig scherm weergave op de richtingstoetsen om naar de vorige/volgende foto te gaan

#### **In- en uitzoomen**

 Er zijn 3 zoomniveaus beschikbaar. Druk op de Zoom knop tijdens volledige schermmodus om in te zoomen

 Druk op de Terug knop om terug te keren naar het originele formaat

#### **Diavoorstelling**

- Druk in volledig schermmodus op Menu en op Diavoorstelling om te starten met de weergave.
- Druk een keer op de Menu toets om de voorstelling te stoppen
- In het optiesmenu kan de overgangstijd worden ingesteld

#### **Thumbnail modus**

- Druk in volledige schermmodus op Menu en Thumbnails om miniaturen weer te geven
- Om naar de originele weergave te gaan dient u een keer op de Terug knop te drukken

## **Bestandsverkenner**

- Kies in het hoofdmenu de Verkenner
- Kies met Links/Rechts de geheugenkaart dan wel het interne geheugen

#### **Copy / Paste van bestanden**

- U kunt bestanden kopiëren van het interne geheugen naar de geheugenkaart en vice versa
- Selecteer het te kopiëren bestand, druk op de Menu knop en kies Kopiëren
- Ga naar de gewenste locatie, druk op Menu en kies Plakken

Let op: het kopiëren van grote bestanden kan lang duren.

#### **Bestanden wissen**

Selecteer een bestand in de verkenner, druk op de Menu knop en selecteer Wissen om een bestand te verwijderen.

Let op: het wissen van een groot bestand kan lang duren.

## **Instellingen**

#### **Tijd en datum**

Hier kunt u de tijd en datum instellen. De tijd en datum dienen goed ingesteld te zijn in verband met Adobe Digital Editions. Incorrecte tijd/datum kan leiden tot problemen met ADE.

#### **Standby**

- Druk een keer op de Aan/uitknop om Standby in te schakelen
- Druk nog een keer op de Aan/uitknop om de Omnia te ontwaken uit de standby stand

#### **Geheugen formatteren**

Om het interne geheugen en/of de geheugenkaart te formatteren. Let op: alle data worden gewist! Maak eerst een back up van je gegevens alvorens te formatteren.

#### **Over product**

Toont productinformatie over de Omnia

#### **Energiebeheer**

Toont in real-time de status van de batterij van de Omnia.

#### **Fabrieksinstellingen terugzetten**

Om alle fabrieksinstellingen terug te zetten. Alle DRM inhoud en activatieinfo zullen gewist worden. U zult de Omnia opnieuw moeten authoriseren in Adobe Digital Editions.

#### **Taal**

Om de taal van de gebruikersinterface in te stellen.

#### **Schermrotatie**

Om automatische schermrotatie in of uit te schakelen.

#### **Handleiding**

Om de gebruiksaanwijzing te lezen.

## **Troubleshooting**

Probeer als de Omnia niet naar behoren functioneert het volgende:

#### **De Omnia reageert niet of start niet op.**

- Reset de Omnia door de Aan/uitknop gedurende 6 seconden ingedrukt te houden. De Omnia zal worden uitgeschakeld na de reset.
- De batterij is volledig leeg. Laad de Omnia op via de meegeleverde USB kabel of de optionele ICARUS AC USB oplader.

#### **De levensduur van de batterij lijkt kort**

- · De omgevingstemperatuur ligt beneden de 5°C. Bij zulke temperaturen zal de batterij snel leeg zijn.
- De batterij is gedurende langere tijd niet gebruikt. Laad de Omnia eerst op.
- De batterij is defect: neem contact op met ICARUS Support

#### **Een boek kan niet geopend woden**

- Boeken met DRM kunnen uitsluitend worden geopend op de Omnia als deze in ADE met dezelfde Adobe ID is geopend als dat ID waarmee de Omnia geauthoriseerd is.
- Het boek is verlopen (bij bibliotheek boeken)
- Het boekformaat wordt niet ondersteund door de Omnia

#### **De Omnia kan niet bediend worden terwijl deze met de computer verbonden is**

 De Omnia kan niet bediend worden als deze via USB met een computer verbonden is om deze op te laden / te synchroniseren

 Om de Omnia toch te gebruiken tijdens een USB verbinding, kunt u op de computer de 'hardware veilig verwijderen' optie gebruiken. Hierna laadt de Omnia wel op, maar kunt u toch gelijktijdig lezen.

## **Voorzorgsmaatregelen en onderhoud**

### **Batterij**

- Laad de batterij uitsluitend op bij temperaturen van 0-35 graden Celsius
- Laad de Omnia niet op als de batterij lekt

#### **Gebruik**

- Stel de Omnia nooit bloot aan extreem licht, temperatuur, vocht of vibraties
- Verpak de Omnia nergens in als deze gebruikt wordt of opgeladen wordt. De Omnia kan bij langdurig gebruik heet worden.
- Gebruik de Omnia niet op een lokatie gekenmerkt door:
	- A. Extreem hoge temperatuur
	- B. Direct zonlicht
	- C. Hoge vochtigheid
	- D. Temperaturen beneden het vriespunt

#### **Hoofdtelefoon**

- Langdurig met hoog volume luisteren naar muziek of video kan gehoorschade veroorzaken. Houd het volume daarom op een normaal niveau.
- Gebruik geen hoofdtelefoon tijdens het rijden of besturen van een voertuig. Het kan ook gevaarlijk zijn de Omnia tijdens het lopen te gebruiken of anderszijds in het verkeer.

#### **Schoonmaken en onderhoud**

- Maak de Omnia meteen droog als deze vochtig mocht worden. Wacht tot de Omnia compleet droog is alvorens deze aan te zetten.
- Maak het scherm schoon met een zachte doek. Let op dat u geen doek gebruikt die kan schuren.
- Gebruik altijd een beschermhoes (optioneel verkrijgbaar ICARUS C003BK beschermhoes) tijdens het vervoeren van uw Omnia om krassen en beschadigingen te voorkomen.
- Neem indien de Omnia service nodig heeft contact op met ICARUS vi[a www.icarusreader.com](http://www.icarusreader.com/)
- Als de Omnia door niet geauthoriseerde personen gerepareerd wordt, vervalt de garantie

#### **Geheugenkaart**

.

- Indien de Omnia niet reageert nadat er een geheugenkaart in gestopt is, neem de geheugenkaart er dan weer uit en probeer het nogmaals.
- Verwijder de SD kaart niet terwijl de Omnia ingeschakeld is. Dit kan schade aan de geheugenkaart, Omnia en verlies van data tot gevolg hebben.
- Zorg ervoor dat de SD kaart ontgrendeld is alvorens er data naar toe te kopiëren of te verwijderen.
- Maak altijd een backup van uw bestanden alvorens de Omnia of de geheugenkaart te formatteren. Formatteer de geheugenkaart in het FAT bestandssysteem.

## **Technische specificaties**

**Beeldscherm**  7 inch TFT-LCD Display, 800x480 pixels Helderheid: 200cd/m<sup>2</sup>

**Geheugen**  Intern geheugen: 2GB (FAT format) Ondersteunt SD/SDHC/MMC tot 16GB (FAT/NTFS formaat)

**Ondersteunde bestandsformaten**  Boeken: EPUB, PDF, TXT, FB2, PDB, HTML Audio: MP3, WMA, AAC, WAV, OGG Afbeeldingen: JPG, BMP, GIF, PNG Video: MPEG-1, MPEG-2, MPEG-4(Xvid), Divx, H.263, H.264, RM/ RMVB, MKV, MOV, VOB, FLV, WMV 7 (v1), WMV 9(v3), WMV 9AP(vc-1) tot max. 720p resolutie

**Connectiviteit**  Dataoverdracht: USB 2.0 High Speed Audio: 3.5mm audio jack Energie: USB aansluiting

**Diversen**  Ingebouwde stereo luidsprekers Klok & datum Real time batterijstatusinformatie

**Levensduur batterij**  Lezen – tot 8 uur (afhankelijk van leesgedrag, helderheid etc.) Muziek – tot 30 uur (met backlight uitgeschakeld)

**Opladen**  Stroom: DC 5.0V, 1.2A (via USB) Oplaadduur: 6 uur (ongeveer)

**Minimum systeemvereisten (USB Mass Storage)** 

Windows 2K, ME, XP, Vista, Win 7, Mac OS 10x tot Lion (deze speler werkt niet onder OS X Lion)

**Afmetingen en gewicht**  Afmetingen: 206.4 x 133 x 12.9 mm (ongeveer) Gewicht: 347g (ongeveer)

*\*\*Design en specificaties kunnen afwijken van de realiteit* 

## **Copyright en Trademark**

Volgens Copyright – wetten mag data uit dit product en deze handleiding niet gebruikt worden (geheel of gedeeltelijk) zonder uitdrukkelijke toestemming van ICARUS.

Microsoft, Windows, Windows Vista en Windows Media zijn trademarks van Microsoft Corporation in de Verenigde Staten en/of andere landen.

Macintosh en Mac OS zijn trademarks van Apple Inc., geregistreerd in de Verenigde Staten en andere landen.

Adobe, het Adobe logo, Reader en PDF zijn trademarks van Adobe Systems Incorporated in de Verenigde Staten of andere landen.

MPEG Layer-3 audio coding technologie en patenten zijn in licentie van Fraunhofer IIS en Thomson.

De Omnia bevat Adobe® Reader® Mobile software onder licentie van Adobe Systems Incorporated, Copyright © 1995-2009 Adobe Systems Incorporated. Alle rechten voorbehouden. Adobe en Reader zijn trademarks van Adobe Systems Incorporated.

#### **© 2012 ICARUS Reader**

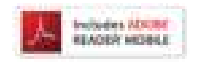